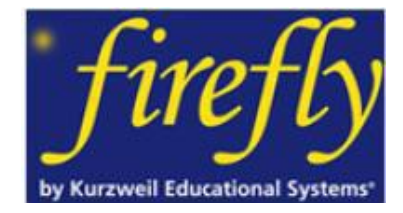

*firefly is a web-based text-to-speech reading tool that allows students to access documents in his/her Kurzweil library from any computer or device with an internet connection.*

# **HOW TO USE** *firefly*

- **1. Go to the website: [http://www.fireflybykurzweil.com](http://www.fireflybykurzweil.com/)**
- **2. Login:**

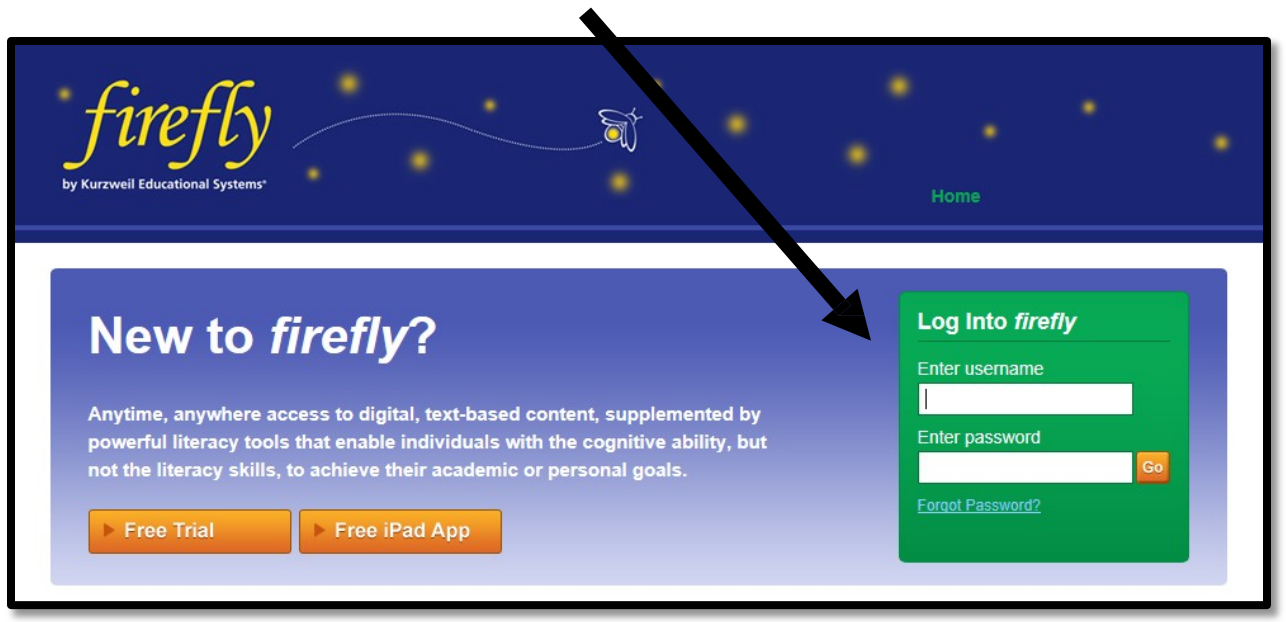

**3. Open the PRIVATE folder.**

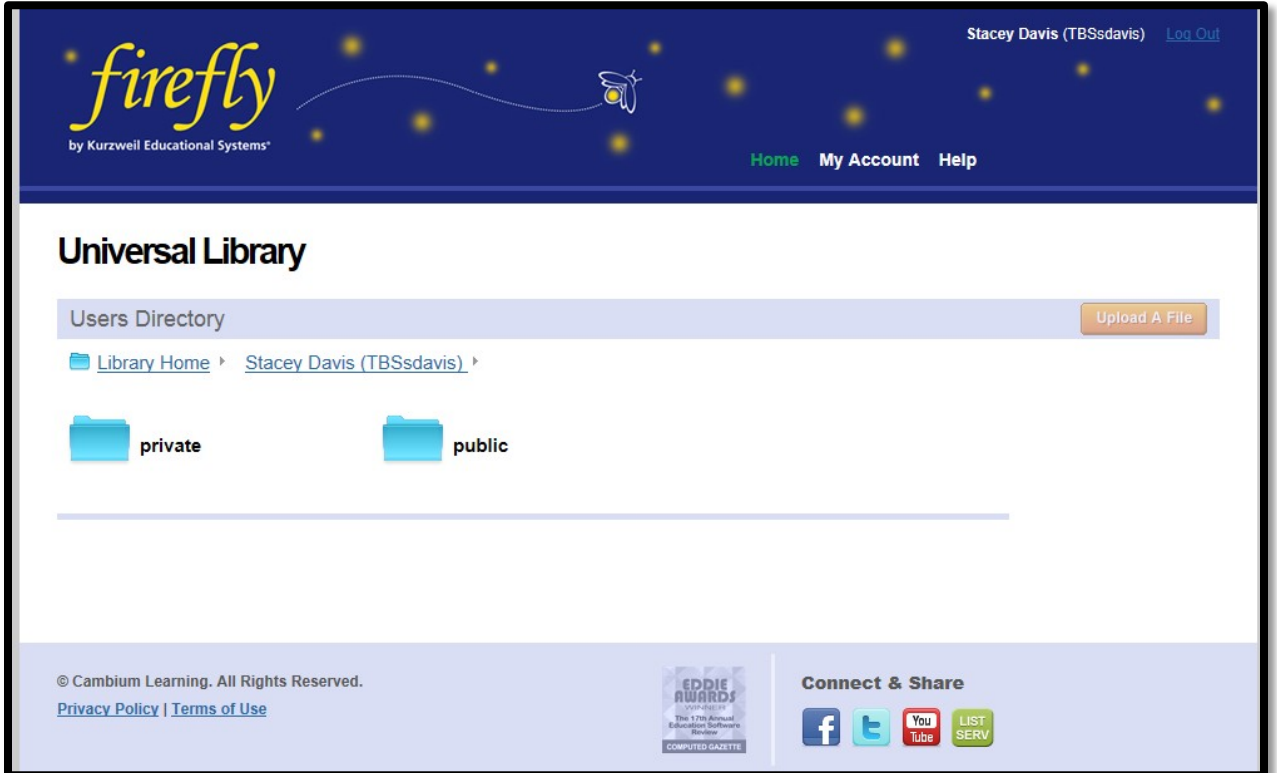

**4. Open the file you wish to read.**

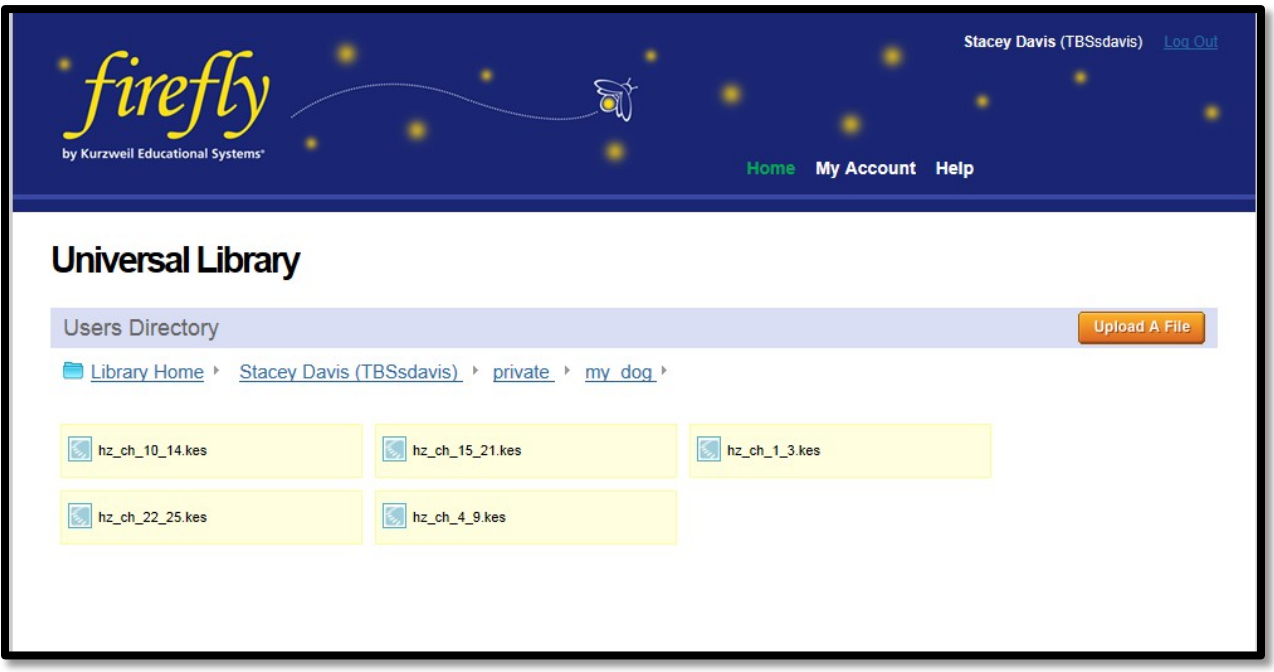

## **The** *firefly* **Toolbar appears at the top of the open file, containing the following buttons from left to right:**

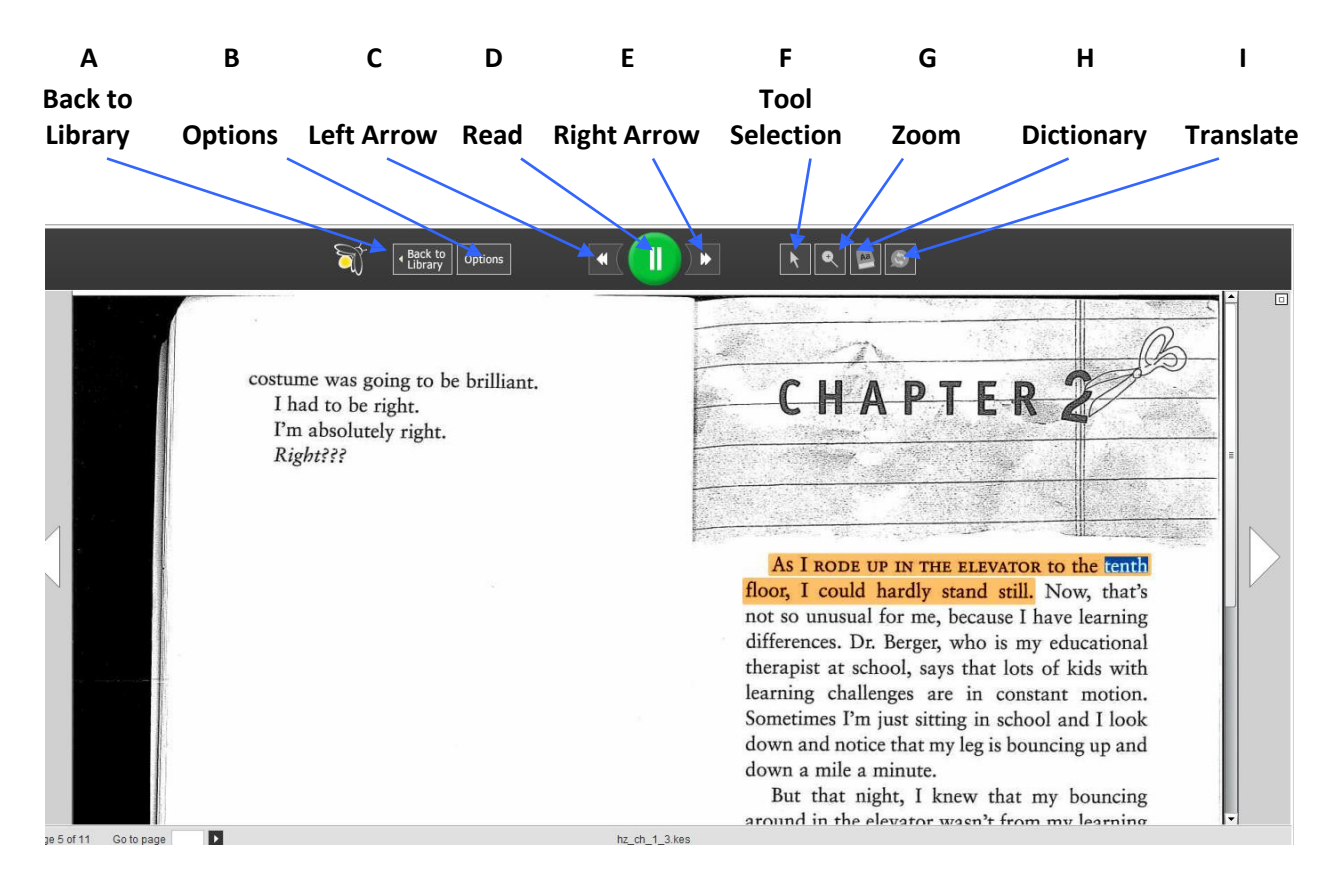

## **A. Back to Library**

The **Back to Library** button takes you back to the Universal Library page.

## **B. Options**

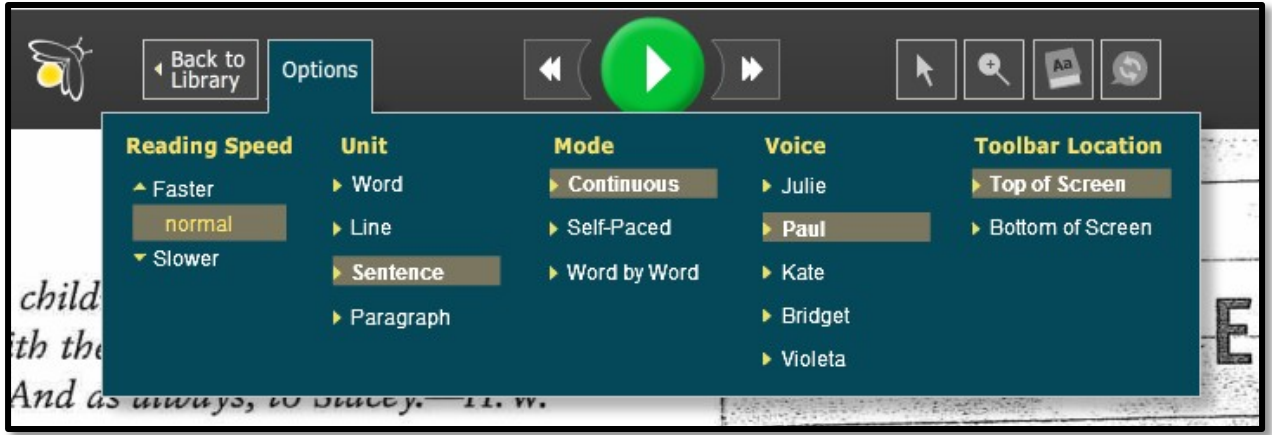

To change settings, click the **Options** button. Set options for:

- Reading Speed: Faster, Slower
- Reading Unit: Word Line, Sentence\*, Paragraph
- Reading Mode: Continuous, Self-Paced, Word by Word
- Voice (select Violetta for Spanish)
- Toolbar placement: Top or Bottom of screen

## **C. Left Arrow / D. Read / E. Right Arrow**

To Read, using dual highlighting, click the green **Read** button. *firefly* highlights each word and Reading unit in two different colors.

To move the cursor Backward to the previous reading unit or Forward to the next reading unit, click the **DoubleLeft Arrow** or **DoubleRight Arrow** button in the Reading button set. Click the Read button to read from that point. *firefly* moves the cursor forward/backward by the Reading Unit Option selected.

By default, the Reading unit is set to sentence.

## Firefly Basics-Web Version

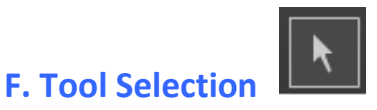

Tool choices are: Select Text, Highlight Text, Erase Highlighting.

#### **Highlighting Text and Saving Highlights**

#### To highlight text in a document:

1) Hover over the **Tool Selection** button and select a color pen from the Highlight Text area.

- 2) In the document, select the text you want to highlight.
- 3) Repeat step 1 whenever you want to highlight in a different color.
- 4) When you are done, click the Select Text button to end the highlighting function.

#### To erase highlighting:

1) Hover over the **Tool Selection** button and click the**Erase Highlights** button.

2) In the document, drag-select the highlighted text you want to erase.

3) When you are done, click the **Select Text** button to end the erase function.

#### To save highlights:

After highlighting, navigate to another page or click the **Back to Library** button. Do not close the browser or leave the firefly website, otherwise, you may lose the highlights for the session. Notes about saving highlights:

- In *firefly*, you can view highlights that were added to a .KES document in Kurzweil 3000. Be sure to save the document to the Library from Kurzweil 3000 after you add or change the highlights.
- Highlighting added in *firefly* will not display when you open that document in Kurzweil 3000.

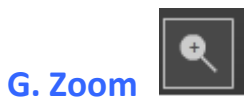

To change the zoom setting, click the **Zoom** button.Choose a range from 100 to 300% or Fit to Width option to fit the document to the browser window width.

## **H. Dictionary**

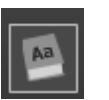

To look up a word, select a word, then click the **Dictionary** button. In the Definition window that opens, a **Play** button is available to read the definition.

## Firefly Basics-Web Version

### **I. Translation**

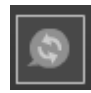

To find a translation, select a word or text, then click the **Translation** button. Choose a language: English, Spanish, French, German, Italian, Portuguese, or Finnish. After a translation is complete, use the **Play** button to read the translation. For Spanish text, you may select Violetta from the Reading Voice Options.

#### **Navigating Pages**

To navigate to the Previous page or Next page, click the large **Left Arrow** or **Right Arrow** button on either side of the page display. To go to a specific page, enter the page number in the **Go to page** box at the bottom of the *firefly* window, and then click the **Arrow** button or press **Enter**.

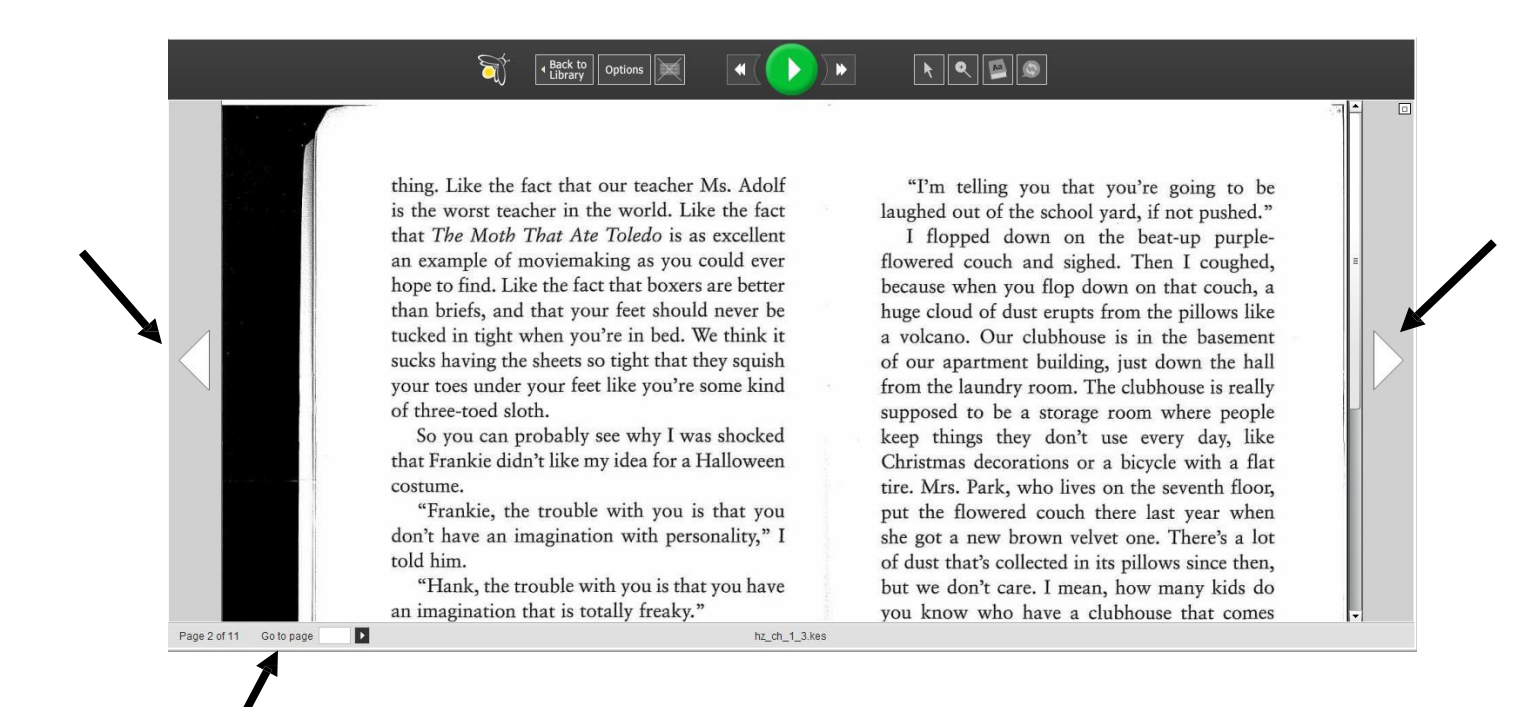